## 요약 기능 14. 행과 열을 바꾸어서 복사하기

엑셀을 이용해서 문서를 관리하면 이미 입력된 자료의 열을 행으로 바꾸거나 그 반대로 바꾸어서 사용 하는 경우가 있습니다. 자료의 열과 행을 바꾸기 위해서 셀 하나하나를 복사하고 이동시키면 매우 번거 로운 일입니다.

① ' ' 월별급여대장 시트의 [D6:J6]영역을 블록을 설정하고 표준 도구 모음의 복사(E) 를 클릭해서 복사를 합니다.

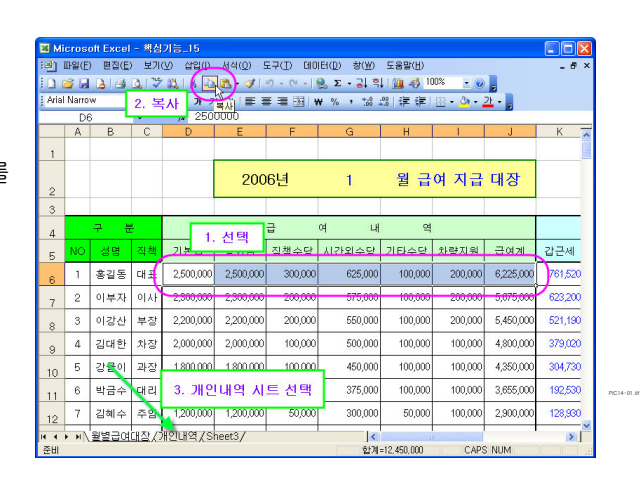

② 데이터를 행/열을 바꿔 기록할  $'$ 개인내역' 시트의  $[C7]$ 셀을 선택, 표준 도구 모음의 붙여넣기 (■ ▼)의 드롭다운 단추(<mark>▼</mark>)를 클릭한 다음, [선택하여 붙여넣기] 메뉴를 선택합니다.

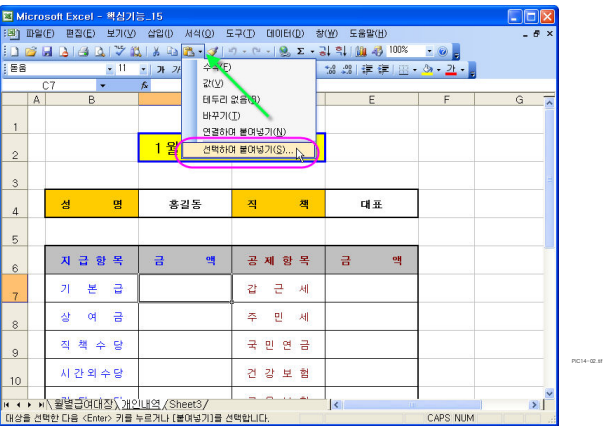

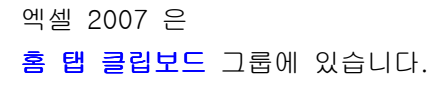

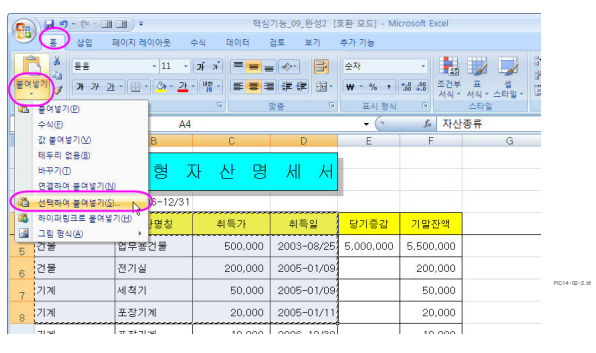

3 [선택하여 붙여넣기] 대화상자가 나오면 붙여넣기 영역에서 '값'을 선택하고 '행/열 바꿈' 을 선택하고 [확인] 단추를 클릭합니다.

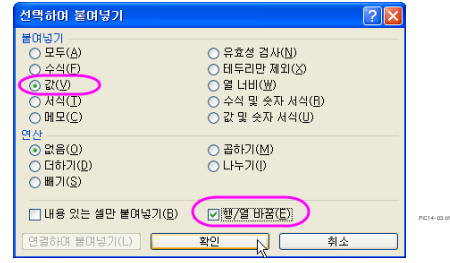

④ ' ' 월별급여대장 시트의 [K6:P6]영역을 블록을 설정하고 표준 도구 모음의 복사(E) 를 클릭해서 복사를 한 다음,

 $'$ 개인내역' 시트의  $[E7]$ 셀을 선택, [편집-선택하여 붙여넣기] 메뉴를 선택합니다.

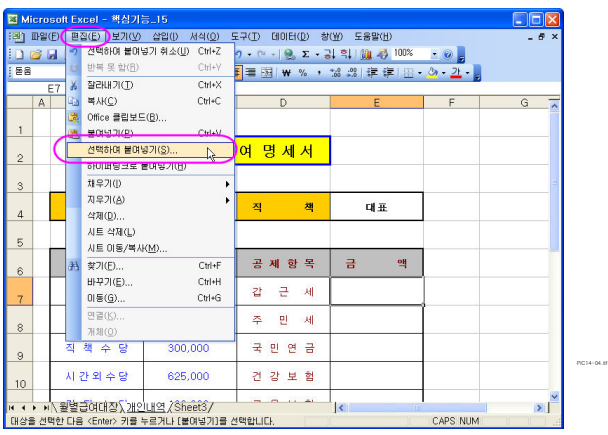

5 [선택하여 붙여넣기] 대화상자 가 나오면 붙여넣기 영역에서 값' ' 을 선택하고 '행/열 바꿈'을 선택 하고 [확인] 단추를 클릭합니다.

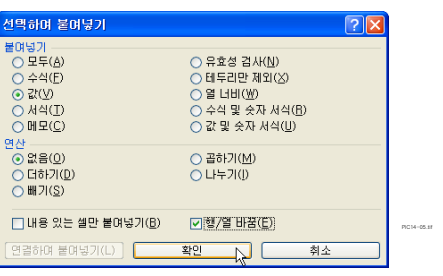

수식을 사용하지 않고 단순히 행과 열을 반대로 돌릴 경우 매우 간단한 작업도구입니다.